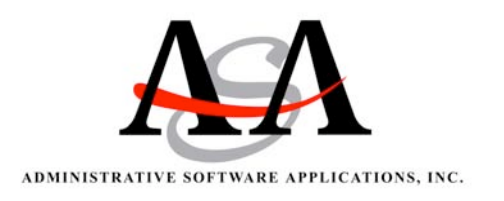

# Rowland Adult and Community Education

# Instructions for Using ASAP Web Attendance

You will now be entering your attendance data over the Internet rather than using Scantron bubble sheets. Attached is a manual you should use as a reference tool when using the attendance system. Please note the following rules and guidelines that apply to taking attendance.

# Audit Sheet:

You must print out, sign and date *each page* of the Weekly Attendance report each week. PLEASE USE BLUE INK TO SIGN AND DATE EACH PAGE.

- Turn in the Audit Sheet to *Magda Mazzarino* no later than 5:00 PM each Monday.
- If you have questions about using Web Attendance, please contact *Magda Mazzarino* at *ext 1575.*
- If students show up to class and are not listed on the current roster, have the student complete the white and Pink Scantron registration and turned to the office right away. Until the student appears on the roster, write the student's name on the Weekly Attendance report and note the number of hours each day. If the student appears on your roster before you turn in the weekly report, document the hours.

## Substitutes:

• Teachers will make an extra sign-in sheet each week for the substitute. Have the substitute take attendance using that form, sign and date it. When you return, retrieve the form and enter the attendance. Attach the substitute's attendance record to the Weekly Attendance report.

# ASAP Web Teacher Attendance

Open your web browser and enter the location of the Web Teacher Attendance. Your school may have the module set up so you just click an icon on the school website.

You will get this login window Enter your User ID and your Password then click "Login"

All the screens in Web Teacher attendance will show only the information on classes for the teacher logged in on this session.

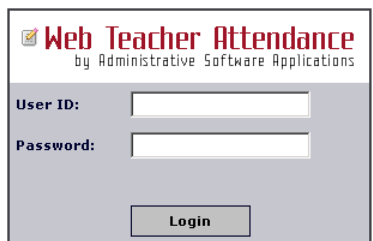

## Home Tab:

This shows all the sections the teacher is scheduled for in the time periods shown. You can change the time period by clicking on the pull down list and choosing the period you want. If you do NOT see any sections, click on Prior Time Periods and select a Time Period.

Select the section you want to take attendance on by clicking on the section number.

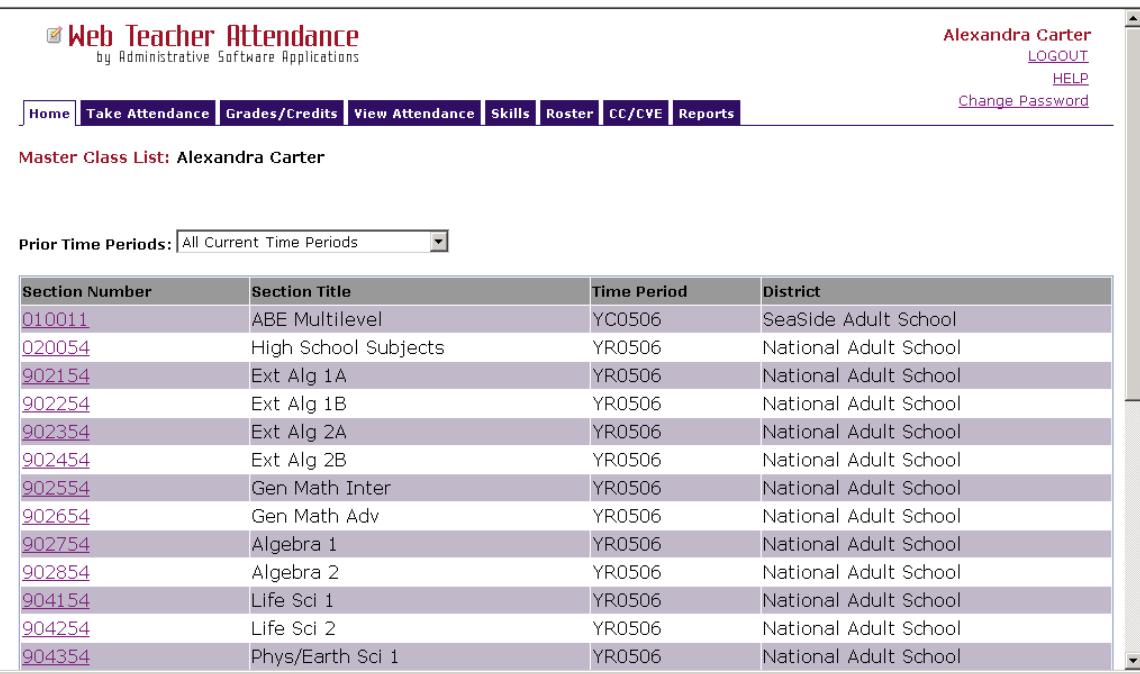

## Take Attendance:

The students currently enrolled in the section you have selected will show on the Take Attendance list in alphabetical order by Last Name.

You may change the Enrollment Status to limit the students to Active/Newly Enrolled or Show All, which will show the completed and dropped students as well. Use the Enrollment Status option to manage your roster to enable you to quickly enter attendance. If a student returns to

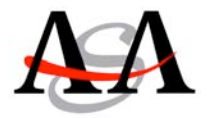

class, change the enrollment status button at the top right to Show All and find that student in the roster. Change the enrollment status for that student to ACTIVE. Click Save Changes. Go back to the Enrollment Status dropdown at the top right and change it back to Active/Newly Enrolled to enter Attendance.

Check to make sure you are on the correct Class Date for attendance. You can change to any date within the time range preset by the office. Any previous dates not showing means they are beyond the back days the office allows you to adjust. You will need to run the Attendance Amendment Record under Reports (#1.46), contact Magda Mazzarino to make the adjustments and turn in the report in person. You may *view* previous attendance using the View Attendance tab.

Attendance is taken by simply clicking on a box to insert a check mark for that hour. You can click the button under "Check" to mark all boxes for that one student or click under "Reset" to uncheck those boxes.

You can also take attendance by the hour for all students by clicking the minute's link under Time in Minutes.

At the top of the column is a button "Check All Time" that will mark all boxes for all students. "Reset All Time" will uncheck all the boxes.

Once you have marked the appropriate boxes for attendance for all students remember to click on the "SAVE CHANGES" button.

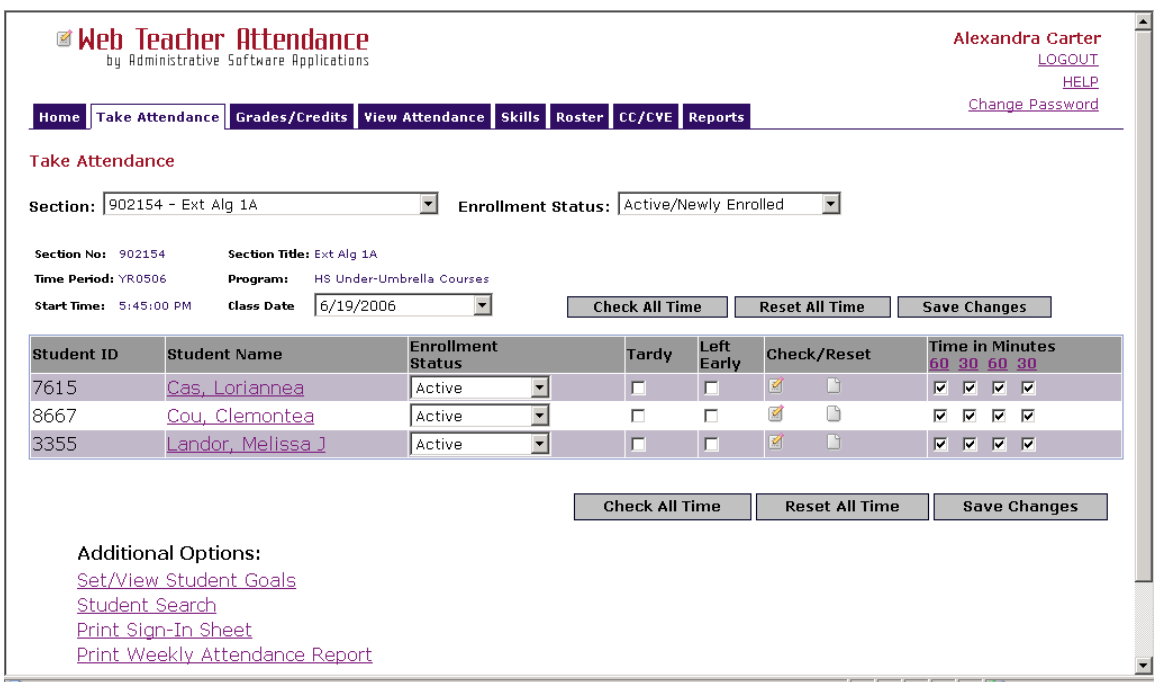

Your attendance has now been completed for the selected date.

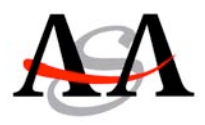

There is access to other information available from this same screen. Click on any student name to see basic demographic information, certificate records and daily attendance listing.

You cannot edit the student information or attendance from this window.

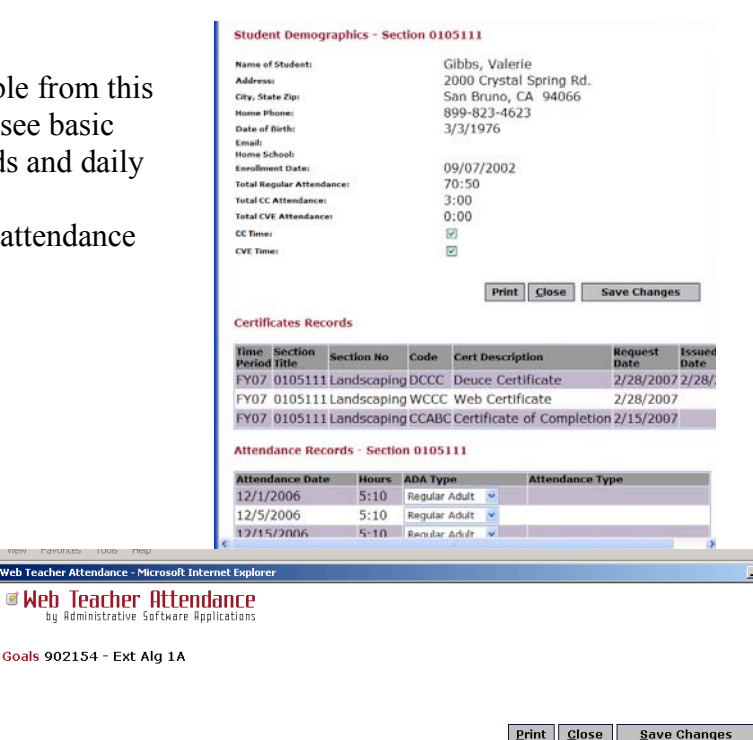

 $\Box$ 

# Set/View Student Goals:

Click on the pull down menu for the Goal 1 and Goal 2 to select the correct goal for each student. You can enter a default goal at the top of each column then click "Set All" and that goal will be entered for all students.

Click "Save Changes" before closing screen.

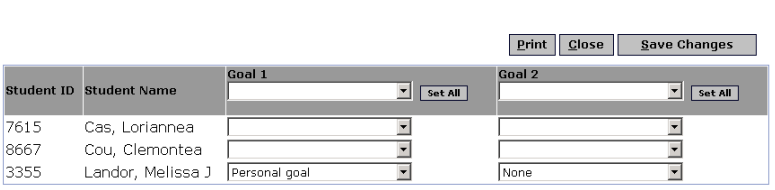

 $26$   $\overline{5}$  1929

Add New Student Print

**Enrolled in Section?** 

 $\frac{1}{2}$ 

City, State Zip

Web Teacher Attendance - Microsoft Inte

Goals 902154 - Ext Alg 1A

**Enrollment Statuses:** 

**E Web Teacher Attendance** 

STUDENT SEARCH: Enter

Student ID Student Name Date of Birth Address

**Last Name:** Any Part of Name: Student ID: Date of Birth:

Enrollment Status: Active/Newly Enrolled |

a or more sea

May

Search Clear Form

### Student Search:

Type in any one of the four selections to search for a student. If you know the last name and birth date type both in the fields and click on Search.

# 1. Student Information

You can select the student you want by clicking on the student name. This will bring up the student demographics screen.

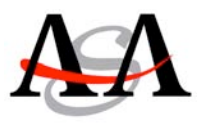

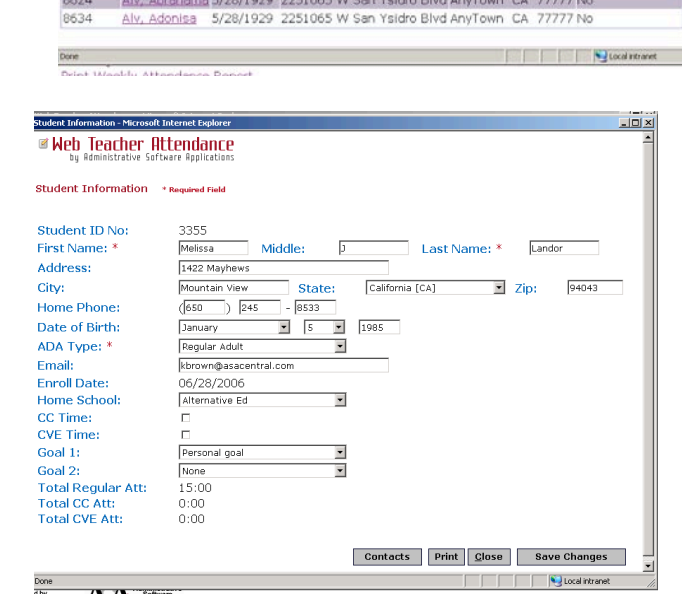

### 2. Add New Students

Turn in registrations to the office as soon as the student registers, to appear on your roster the following day.

At the bottom of the Take Attendance screen, there are several reports you can print for the section you have open.

1. Print Sign-In Sheet Report (has teacher signature space)

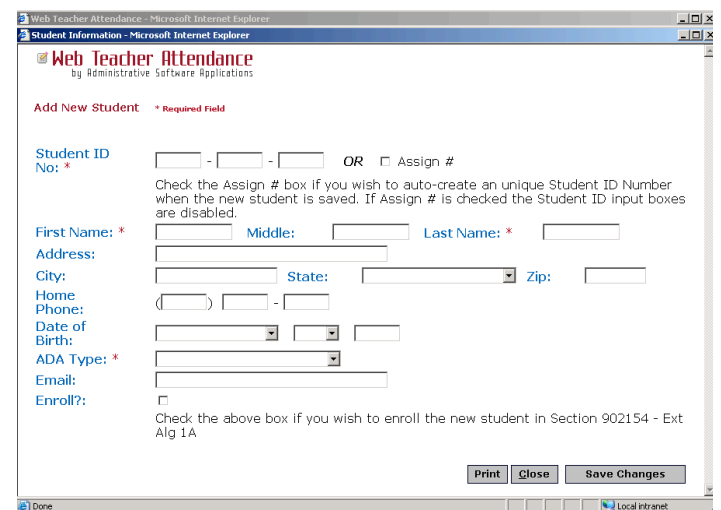

This report will print for Monday through Sunday for the week that includes the date you have open for attendance. There is also a daily sign in sheet with sign in/sign out.

2. Print Weekly Attendance Report #1.42 f (has teacher signature space). This report will print for Monday through Sunday for the week that includes the date you have open for attendance. It will show only the students with attendance. The document that you sign and turn in each week is required by the CDE as confirmation of attendance.

### Grades/Credits:

The students currently enrolled in the section you have selected will show on the Grades and Credits list.

You may change the Enrollment Status to limit the students to Active/Newly Enrolled or Show All, which will show the completed and dropped students as well.

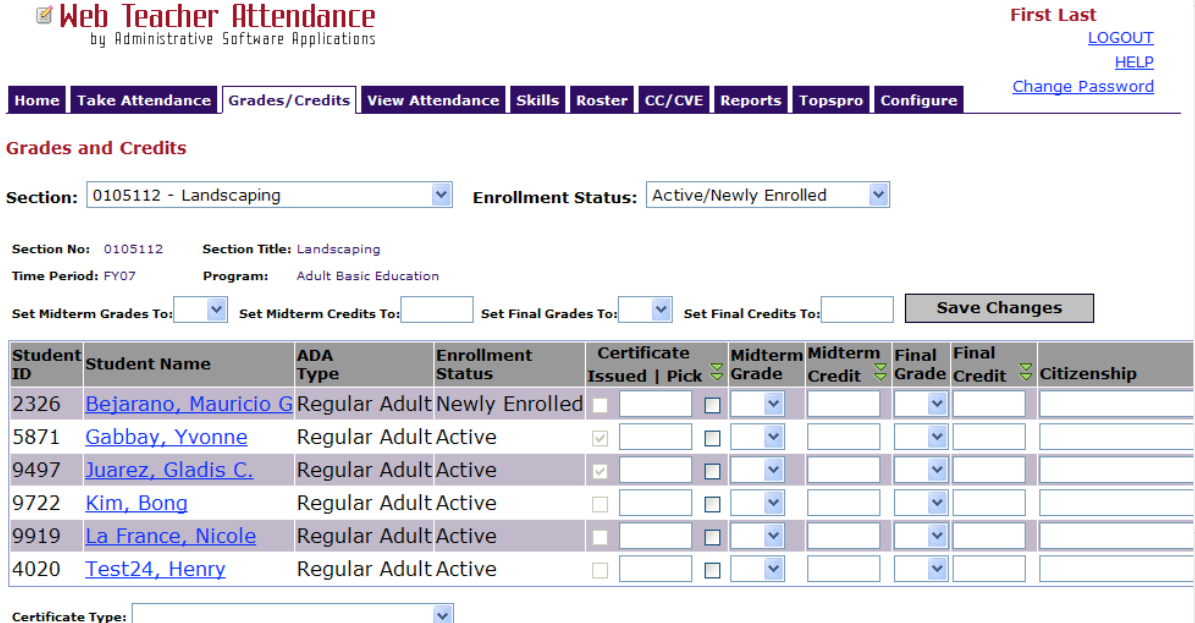

You can enter the Final Grade and Credit individually for each student.

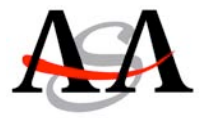

To request a certificate, choose a Certificate Type from the bottom of the screen. Then click the Pick button for each student. When you are ready to submit the requests, click Save Changes. Once that certificate has been issued, a check will appear in the "issued" box. You may not enter a check into the issued box. To view Certificate Records, click on the student name.

Enter any text you choose into the Citizenship field.

Click "Save Changes" before closing screen.

### View Attendance:

This screen will show you the attendance for any week (Monday-Sunday) according to the Class Date that you enter on the screen. You have the option to select Active/Newly enrolled student or All students.

To print this report, click Print button at bottom of screen.

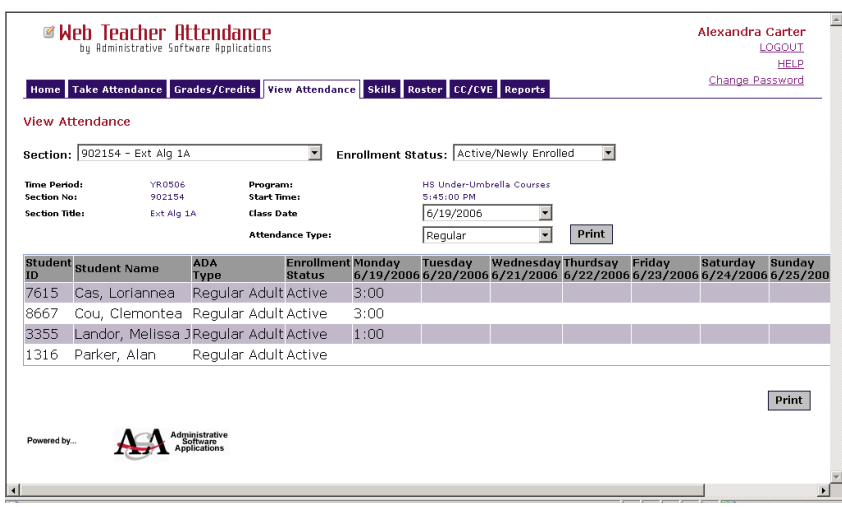

#### Roster:

From this screen is easy to check for a student address or phone number. You can click the Print button to get a printout of the students.

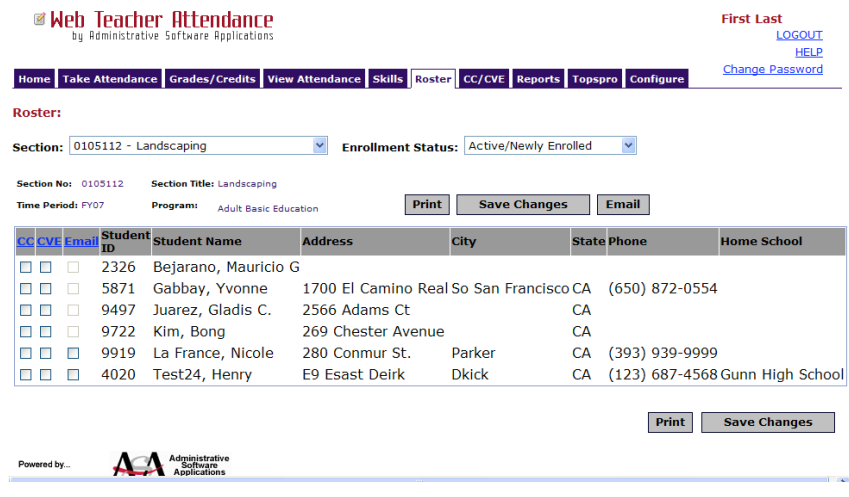

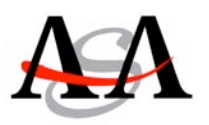

### Reports:

From this screen, you will be able to run reports for the sections that show for the teacher logged into the attendance program.

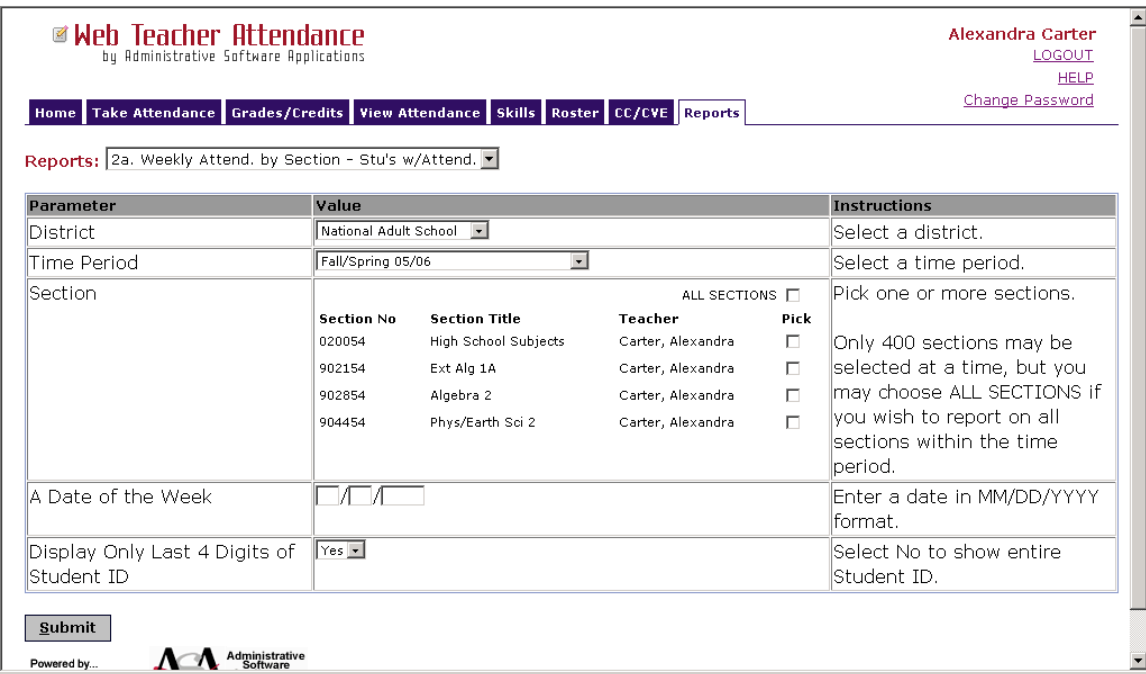

Select the report you want from the pull down menu. The criteria for that specific report will come onto the screen.

You need to make a selection for any field that has a pull down menu or check boxes to pick from. In the example above, you would need to select:

- 1. The District (from pull down)
- 2. The Time Period (from pull down)
- 3. The section number (check the pick box)
- 4. Date in the week (enter the actual date)
- 5. Display last 4 digits on Student ID (select yes or no)

Click the "Submit" button at lower left when you have finished your selections. Once the report is on the screen it will give you the option to print it.

\*\* We suggest printing each section individually.

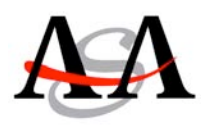

### TOPSpro:

This page will allow you to complete the TOPSpro Entry and Update records and view CASAS test results for each student.

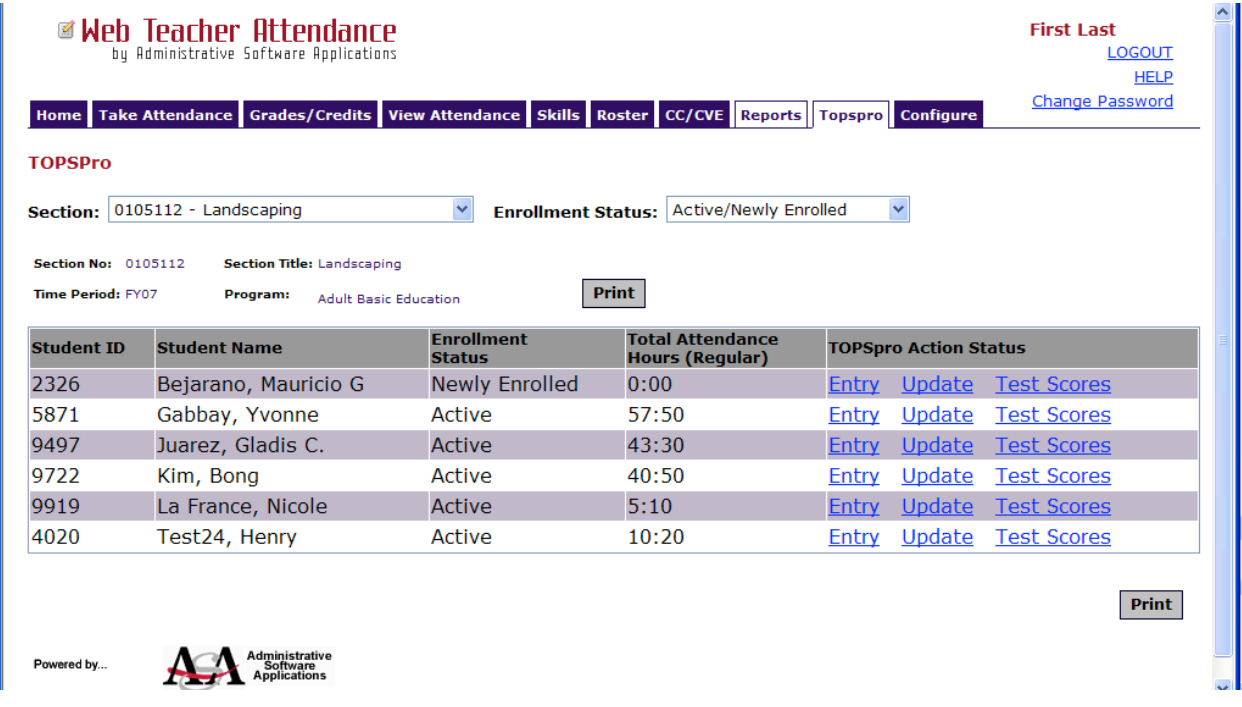

### Entry Record:

Click on the Entry Record for the student. Any existing demographic information will already show on the Entry Record. Fill in missing fields, including but not limited to Instructional Level and the Skill Levels. Click Save Changes. You can select a new student by clicking the drop down at the top of the screen.

### Update Record:

Click on the Update Record for the student. Fill in all required fields. In the Learner Results boxes, mark all that apply by using the CTRL key to select multiple options in each group.

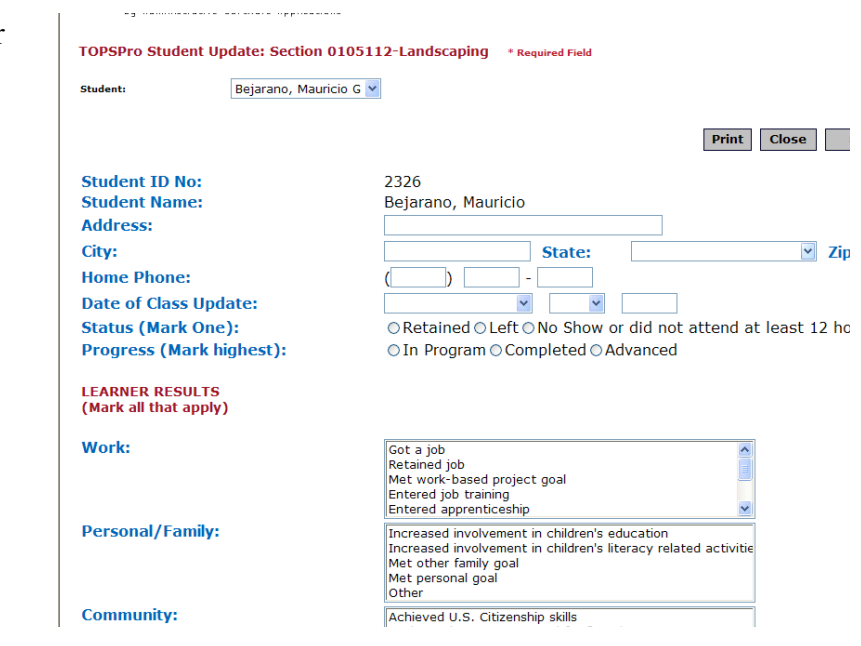

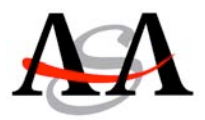